## **6 CONCEPÇÃO BÁSICA DO SISTEMA DE APOIO À DECISÃO**

Neste capítulo serão apresentados: o sistema proposto, o procedimento de solução para utilização do sistema e a interface gráfica, onde é ilustrada a solução dos conflitos, gerada através da aplicação do programa que foi baseado no procedimento de Leal (2003).

A proposta da concepção deste novo sistema (Sisfer) foi realizada devido à inexistência de um procedimento que auxilie os despachadores na solução de conflitos entre trens, desta forma, auxiliará para que ocorra um bom planejamento. Também não existe uma interface gráfica informatizada deste planejamento de trens. Para chegar a nova concepção do sistema, foi necessário o estudo dos sistemas que já são utilizados, tais como o SISLOG e o rastreador (descritos no capítulo 5) para que seja possível a integração com o Sisfer (novo sistema), sendo que este cobre as deficiências dos outros dois sistemas (já existentes).

## **6.1.Sistema proposto**

Depois de descritos os sistemas utilizados na MRS logística, propõe-se a concepção de um novo sistema (Sisfer). Trata-se de um sistema de apoio à decisão ao centro de controle operacional no gerenciamento do tráfego ferroviário. O fluxograma abaixo demonstra a estrutura do sistema.

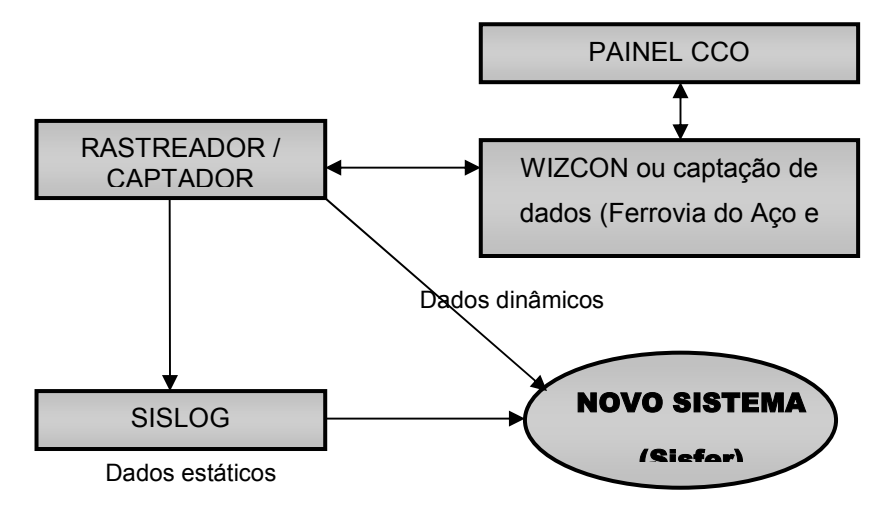

Figura 17: Sistema Proposto

O novo sistema será alimentado pelos dados que provém do Rastreador e do SISLOG, e servirá para auxiliar os despachadores na tomada de decisões.

Os dados necessários para a alimentação do novo sistema são:

Dados estáticos:

Os dados estáticos serão buscados no SISLOG. Eles são:

- Planejamento da grade de trens rota do trem: solução inicial
- Distância entre pátios
- Comprimento dos pátios
- Velocidade do trecho
- Consumo de combustível
- Características físicas da via
- Programa de atividades do trem

Saída de dados: SQL/(ORACLE)

Dados dinâmicos:

Os dados dinâmicos serão buscados no RASTREADOR/CAPTADOR. Eles

são:

- Velocidade real do trecho
- Horário de partida em cada estação
- Horário de chegada em cada estação

Saída de dados: base de dados WIZCON

A saída deste sistema é um gráfico que apresenta a melhor solução para o planejamento de trens.

Na seção a seguir é detalhado o fluxograma do procedimento de solução do novo sistema.

## **6.2.Procedimento de solução do sistema proposto**

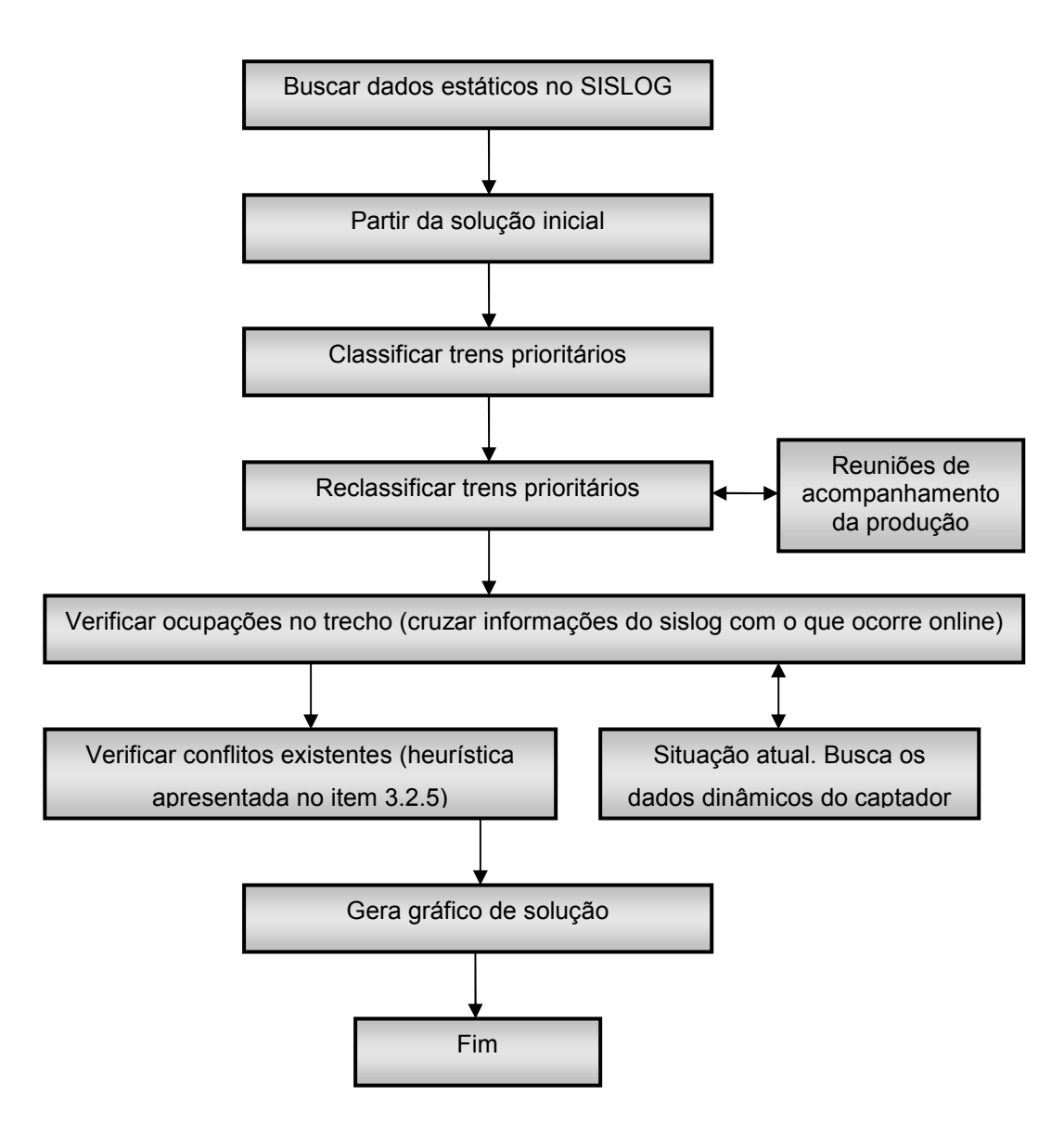

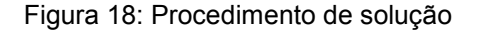

Parte-se de uma solução inicial baseada na grade de trens. Assim, inicialmente, ocorre a busca dos dados estáticos no SISLOG. A partir da obtenção dos dados iniciais, os trens prioritários são classificados de acordo com os parâmetros da empresa. Os trens prioritários podem ser reclassificados, caso ocorra alguma mudança de prioridades. Isto é definido nas reuniões de acompanhamento da produção. O próximo passo é a verificação das ocupações no trecho. Nesta etapa ocorre uma busca dos dados *on line,* para demonstrar a situação atual do que ocorre no trecho, desta forma cruzam-se os dados do

SISLOG com os dados *on line*, e a situação inicial deverá ser atualizada. Após obter a situação real do trecho, ocorre a verificação dos conflitos existentes entre trens. Para isso poderá ser utilizada a heurística proposta por Leal (2003), descrita no item 3.2.5 e implementada em um programa de computador. Para finalizar o procedimento, ocorre a visualização dos resultados em um gráfico. A descrição do procedimento de utilização do gráfico é apresentada na próxima seção.

## **6.3. Geração do gráfico**

Para gerar o gráfico de solução o ambiente de desenvolvimento utilizado foi o programa *excel* e programação na linguagem *visual basic.* O sistema apresenta graficamente o resultado da melhor opção para a solução dos conflitos.

O gráfico foi desenvolvido para n trens e n estações.

Os dados de entrada do sistema serão originados do programa baseado na heurística proposta por Leal (2003), desenvolvida a partir da formulação de Szpigel (1972), onde se apresentam as estações, os trens, o sentido dos trens, os horários de partida, os horários de chegada, as paradas programadas dos trens e os atrasos. Esta heurística apresenta a solução dos conflitos. A partir desta solução, o gráfico é construído.

A figura 19, ilustra a tela de entrada do sistema, onde inicialmente buscamse os dados de entrada a partir de um arquivo.dbf. para a planilha do *exce*l. Após, ocorre a atualização dos dados para que seja gerado o gráfico de trens para um período de vinte e quatro horas. Esta atualização é necessária, pois o *excel* não lê diretamente os dados que recebe diretamente do programa em delphi. A última etapa é a visualização do gráfico com a solução proposta.

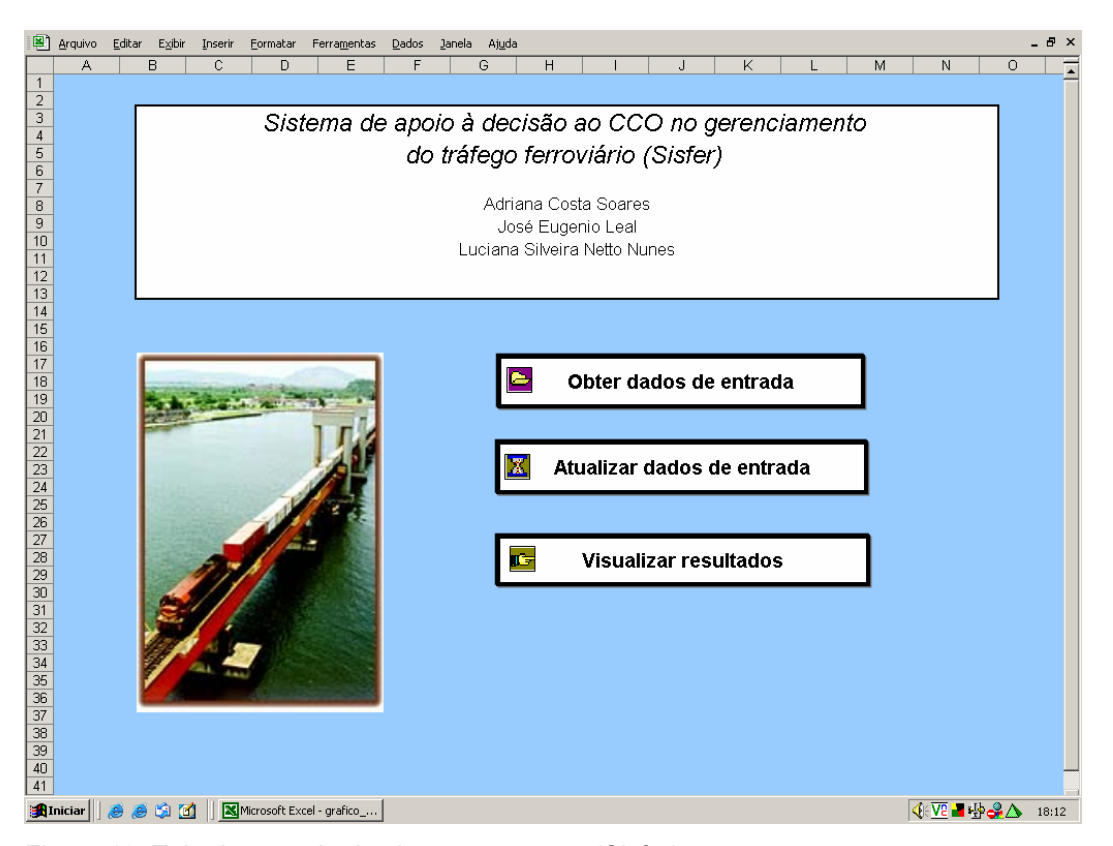

Figura 19: Tela de entrada do sistema proposto (Sisfer).

Procedimento para a utilização do sistema:

- 1) Na tela inicial (fig 19), clicar no botão *obter dados de entrada;*
- 2) Localizar o arquivo de solução de conflitos com extensão*.dbf* e clicar na opção *abrir* (fig 20)*.* Após clicar em *ok* (fig 21)*;*

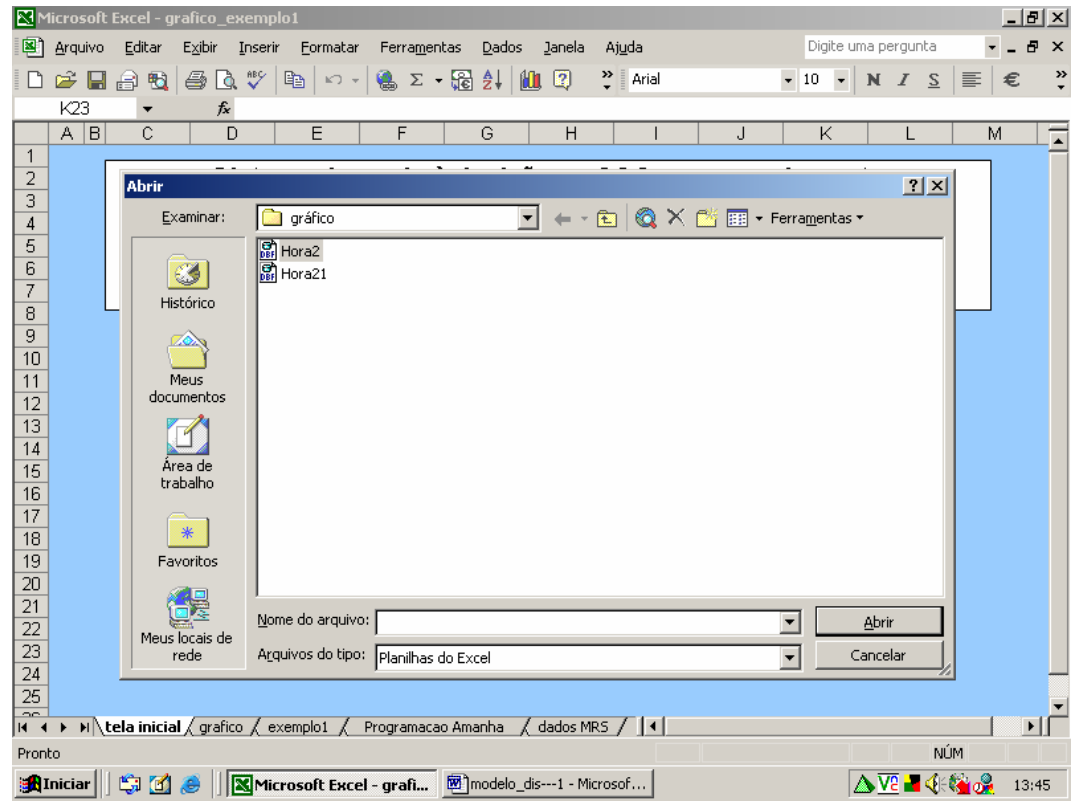

Figura 20: Tela para abrir arquivo da solução de conflitos.

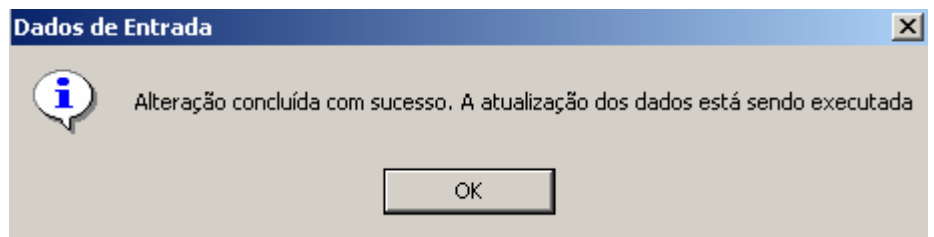

Figura 21: Tela de aviso que a operação foi concluída.

- 3) Na tela inicial (fig 19), clicar no botão *atualizar dados de entrada;*
- 4) Na tela inicial (fig 19), clicar no botão *visualizar resultados.* Aparece uma janela de diálogo (fig 22), se clicar *sim*, aparece uma planilha onde constam os trens que continuam em tráfego, mesmo após 24 horas. Isto é, aqueles que ainda não chegaram ao seu destino final. Estes deverão ser incorporados aos dados iniciais para a solução dos

solução final dos conflitos do dia num gráfico. **Grade de Trens**  $\vert x \vert$ Gostaria de ver a programação de amanha? Sim Não

conflitos para o dia de amanhã. Se clicar *não*, o programa mostra a

Figura 22: Tela para ver a solução e programação de amanhã.

Os dados de saída são apresentados num gráfico espaço x tempo, onde, no eixo x está representado o tempo e, no eixo y estão representadas as estações, como ilustra a figura 23:

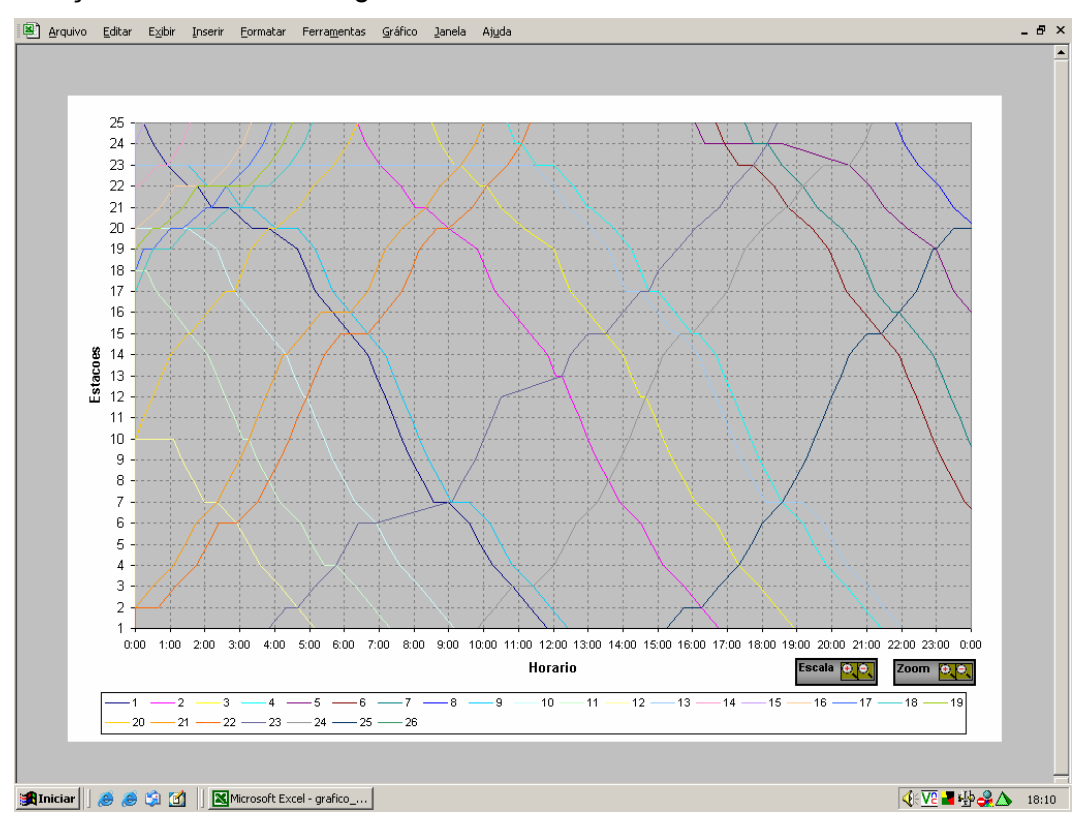

Figura 23: Gráfico com as soluções dos conflitos.

Dentro do gráfico existe uma opção de *zoom*, onde podemos aumentar ou diminuir o tamanho do gráfico.

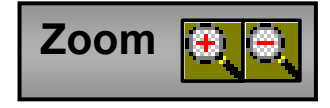

Figura 24: Opção de zoom.

Após clicar sobre o botão zoom, aparece a uma opção para a confirmação da operação.

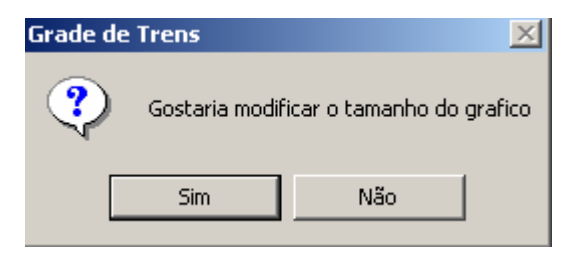

Figura 25: Tela para confirmação do zoom.

Em seguida, deve-se entrar com o valor desejado para aumento ou diminuição do gráfico.

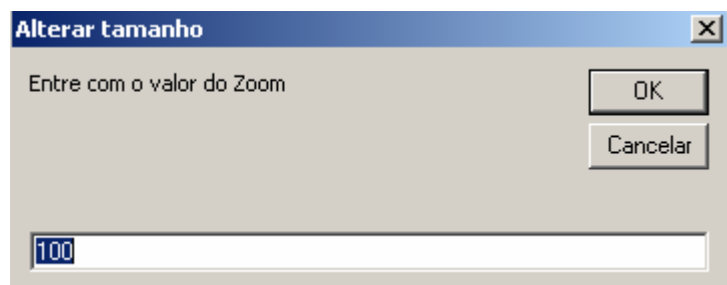

Figura 26: Tela para entrada do valor para execução do zoom.

Outra opção dentro do gráfico é a opção *escala*, onde o usuário poderá escolher quais estações e em qual período do dia deseja analisar a solução dos conflitos, em uma escala maior.

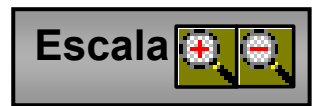

Figura 27: Opção de escala.

Logo, aparece uma tela para que seja confirmada a operação, conforme a figura 28.

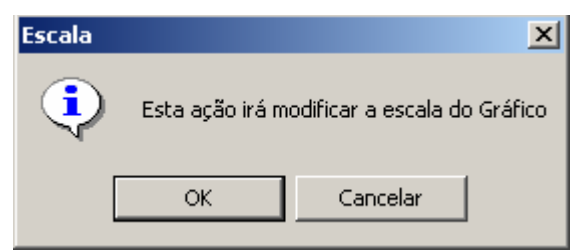

Figura 28: Tela para a confirmação da escala.

Após a confirmação, o programa leva automaticamente até a opção *modificações na escala do gráfico,* representada na figura 28. Aqui deve-se selecionar, inicialmente, o período de tempo (max e mín) que deseja-se analisar, bem como, as estações de início e fim. No caso abaixo, se deseja analisar a solução dos conflitos no período de 0:00:00 até 05:00:00 e estações de 16 a 25. Na figura 30, é apresentado o gráfico de solução para a escala desejada.

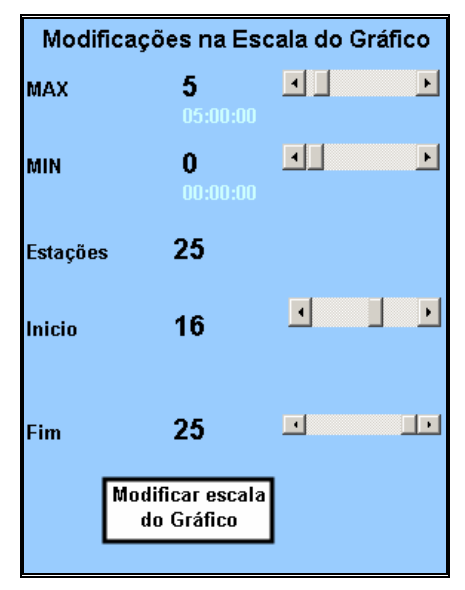

Figura 29: Tela para a modificação na escala do gráfico.

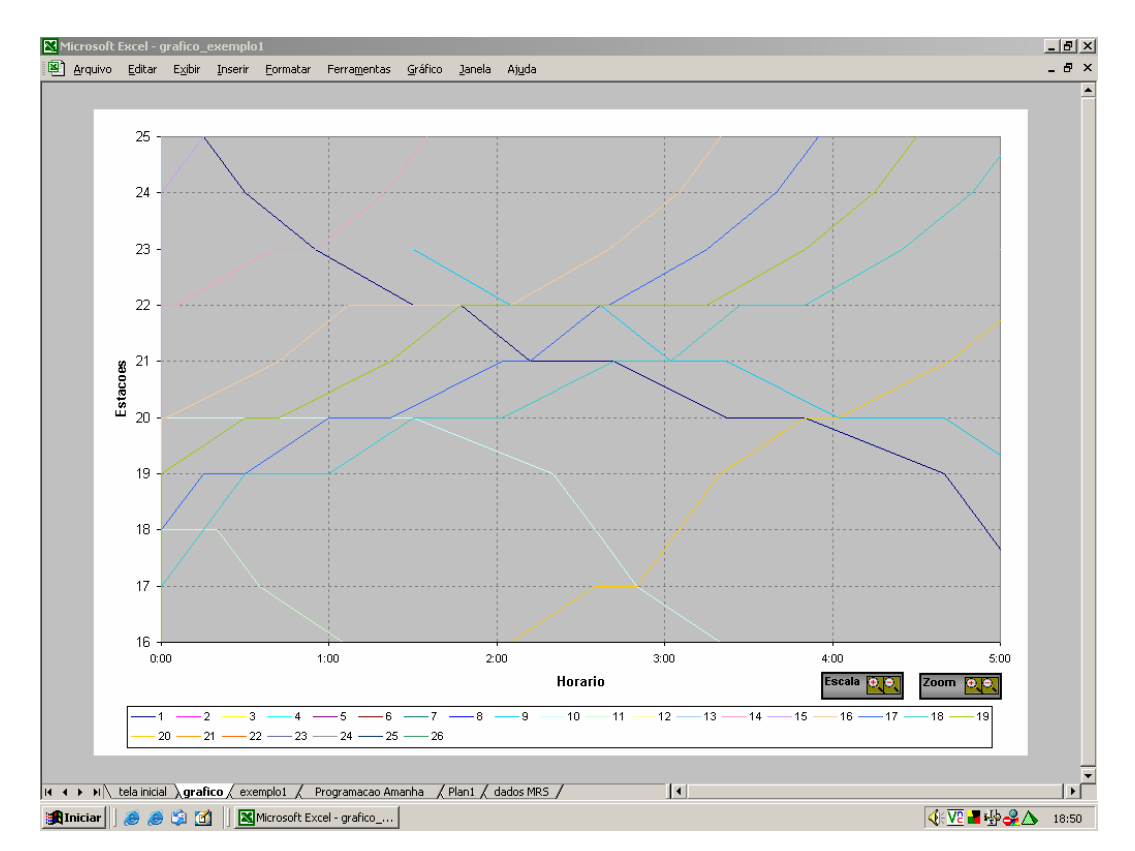

Figura 30: Tela de solução dos conflitos com a escala modificada.

Neste capítulo apresentou-se a concepção do novo sistema (Sisfer), demonstrando a ligação entre todos os sistemas já utilizados pela empresa. Apresentou-se também a utilização dentro do Sisfer do novo procedimento proposto por Leal (2003) e da saída gráfica informatizada, sendo esta, de grande importância para a visualização dos despachadores na tomada de decisões.